# 실시간 온라인 강의 ZOOM 사용 매뉴얼

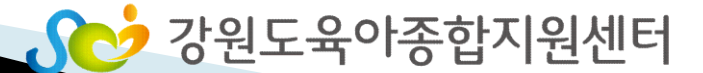

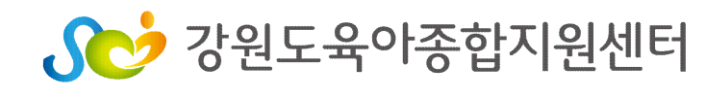

#### 1) 음소거, 화면 설정 기능 (PC/ 스마트기기 버전) 2) 기타기능(PC버전)

### 4. 회의 시 ZOOM 기능 사용하기

2) ZOOM 프로그램 실행 (스마트 기기버전 – 안드로이드, 아이폰 OS)

1)ZOOM 프로그램 실행 (PC버전)

### 3. 사용자 참여 방법

2) 스마트기기에 설치 (스마트폰, 태블릿)

2. 프로그램 설치 방법 1) PC에 설치하기

1. 강의 전 준비 사항

목 차

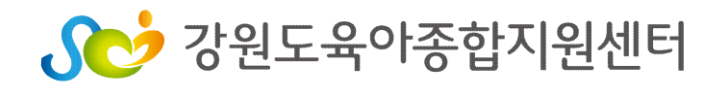

- 사용할 기기에 ZOOM 프로그램 설치

#### <ZOOM 프로그램 설치>

#### - 헤드셋 마이크 혹은 이어폰

\* 해당기기에 인터넷 연결 필수

\* 무선 WIFI사용시 영상 송출이 불안정 항 수 있음

데스크탑) 사용권장

\* 스마트폰이나 태블릿 PC 사용가능하나 원활한 참여를 위해 노트북, PC(웹캠이 장착된

#### - 일반 데스크탑 컴퓨터 혹은 노트북과 웹캠

### <화상 회의가 가능한 기기 준비>

### 1. 강의 전 준비사항

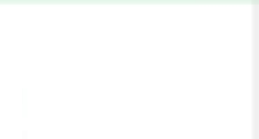

 $\dot{\mathbf{x}}$ 

### 2. 프로그램 설치방법

- 1) PC에 설치 하기
	- <u><https://zoom.us/></u> 접속
		- → 제일 하단 메뉴에서 다운로드 → 회의 클라이언트 클릭

zoom ● 的寻逢 요금제 및 가격 책정 영업때 문의

무료로 가입하세요 회의 호스팅 - 로그인

화의 참가

이 어려운 시기를 해쳐나갈 수 있도록 리소스를 개발했습니다. 여기를 클릭해 자세히 알아보세요.

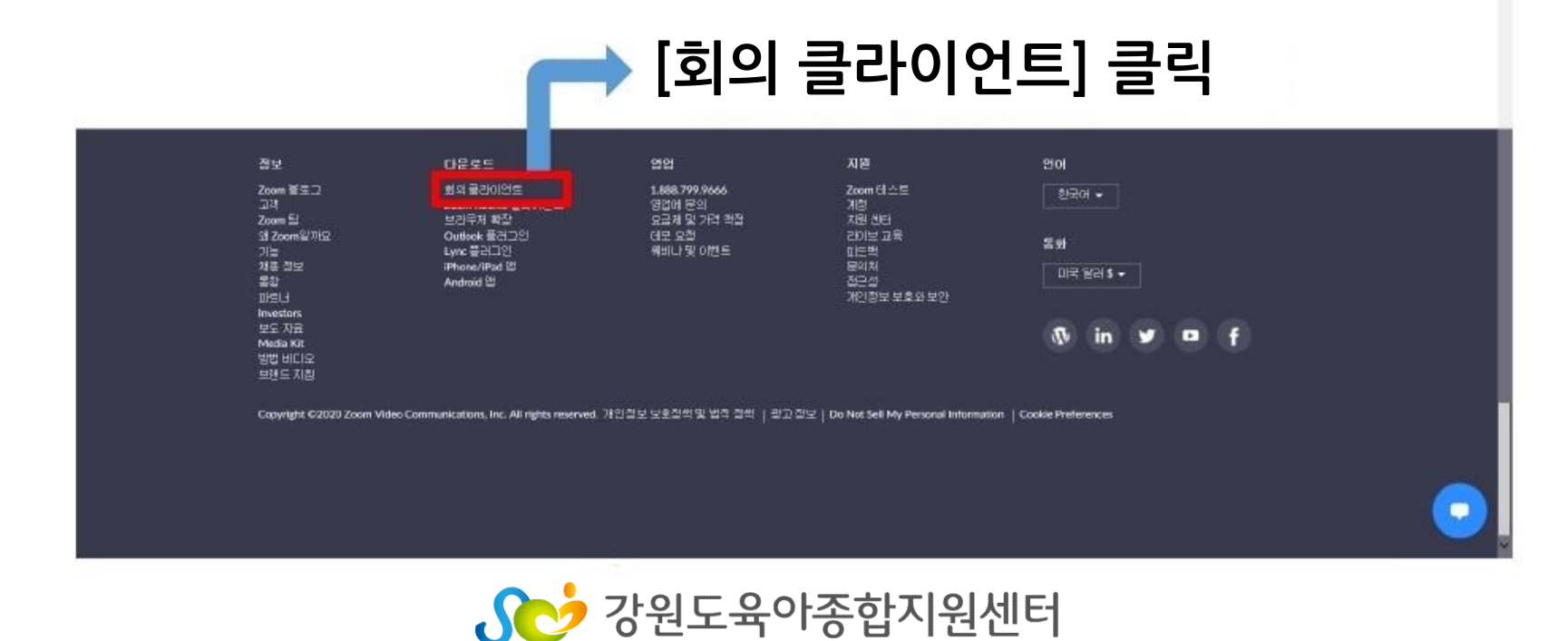

### 2. 프로그램 설치방법

1) PC에 설치 하기

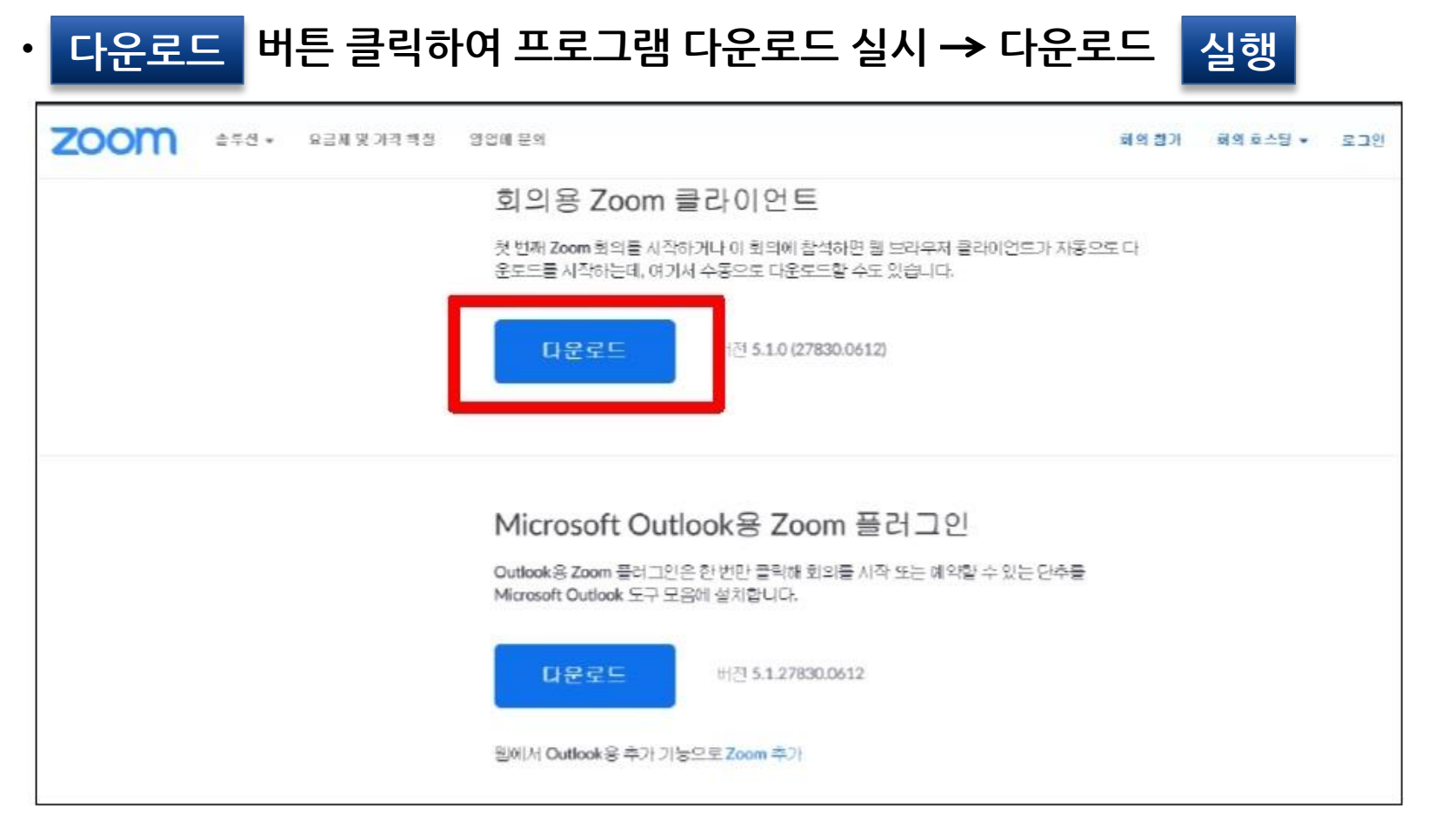

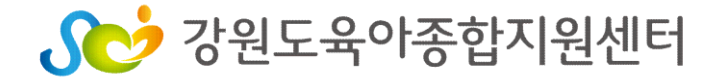

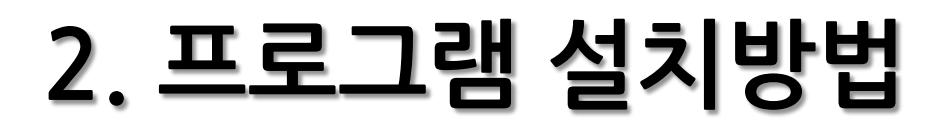

#### 2) 스마트 기기에 설치 하기 \* 스마트폰, 태블릿PC

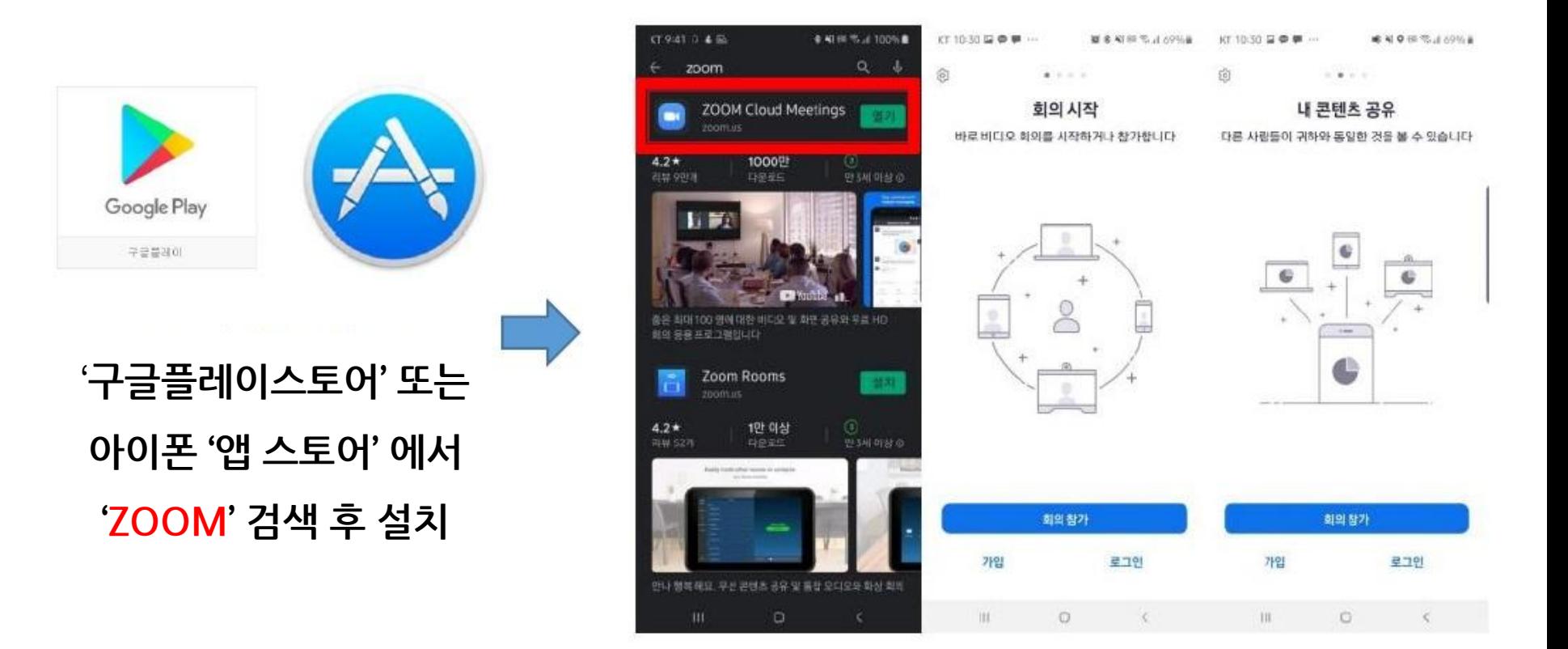

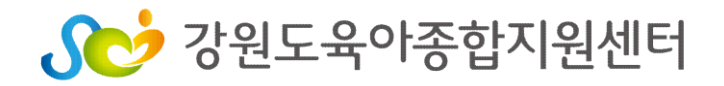

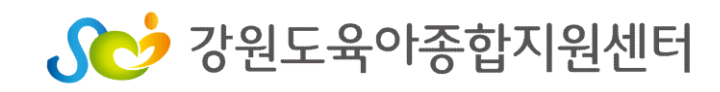

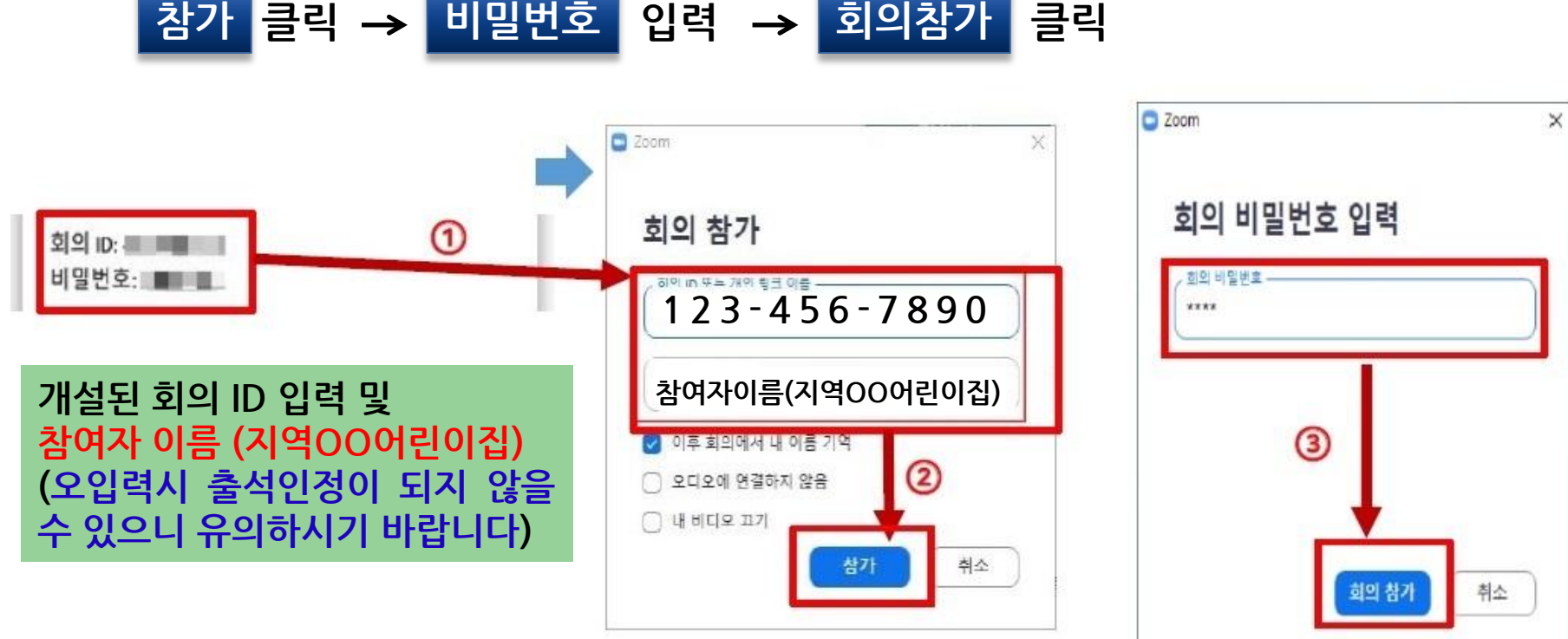

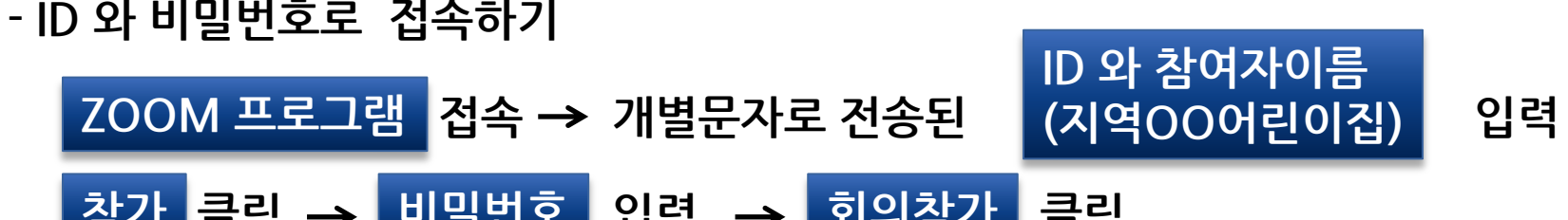

1) ZOOM 프로그램 실행(PC버전)

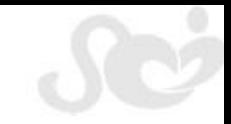

#### 1) ZOOM 프로그램 실행(PC버전)

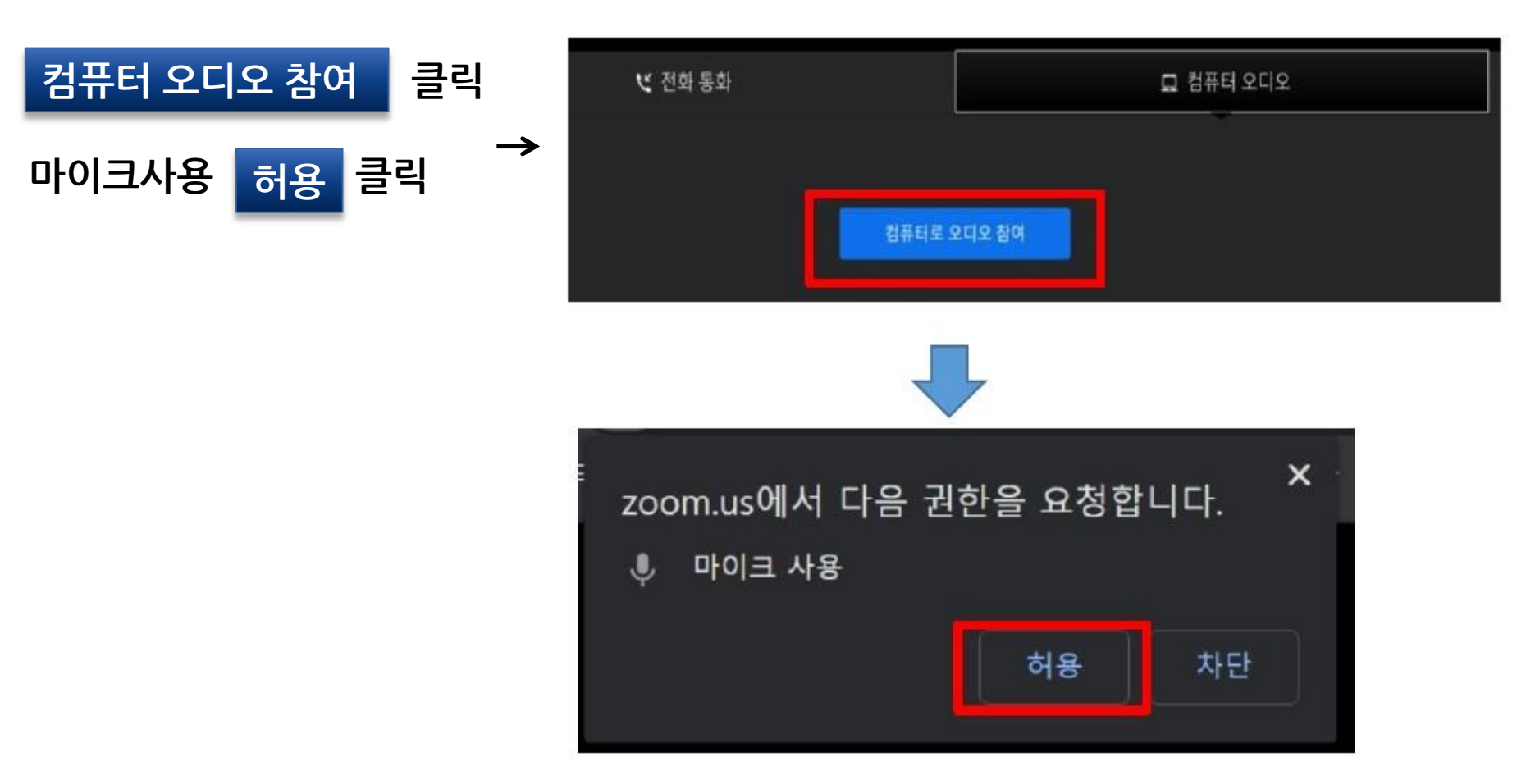

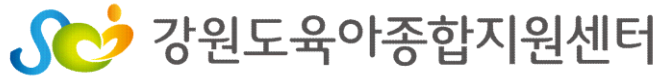

#### 1) ZOOM 프로그램 실행(PC버전)

#### 대기실 입장 담당자 승인 후 강의실 입장 가능 (출석 체크)

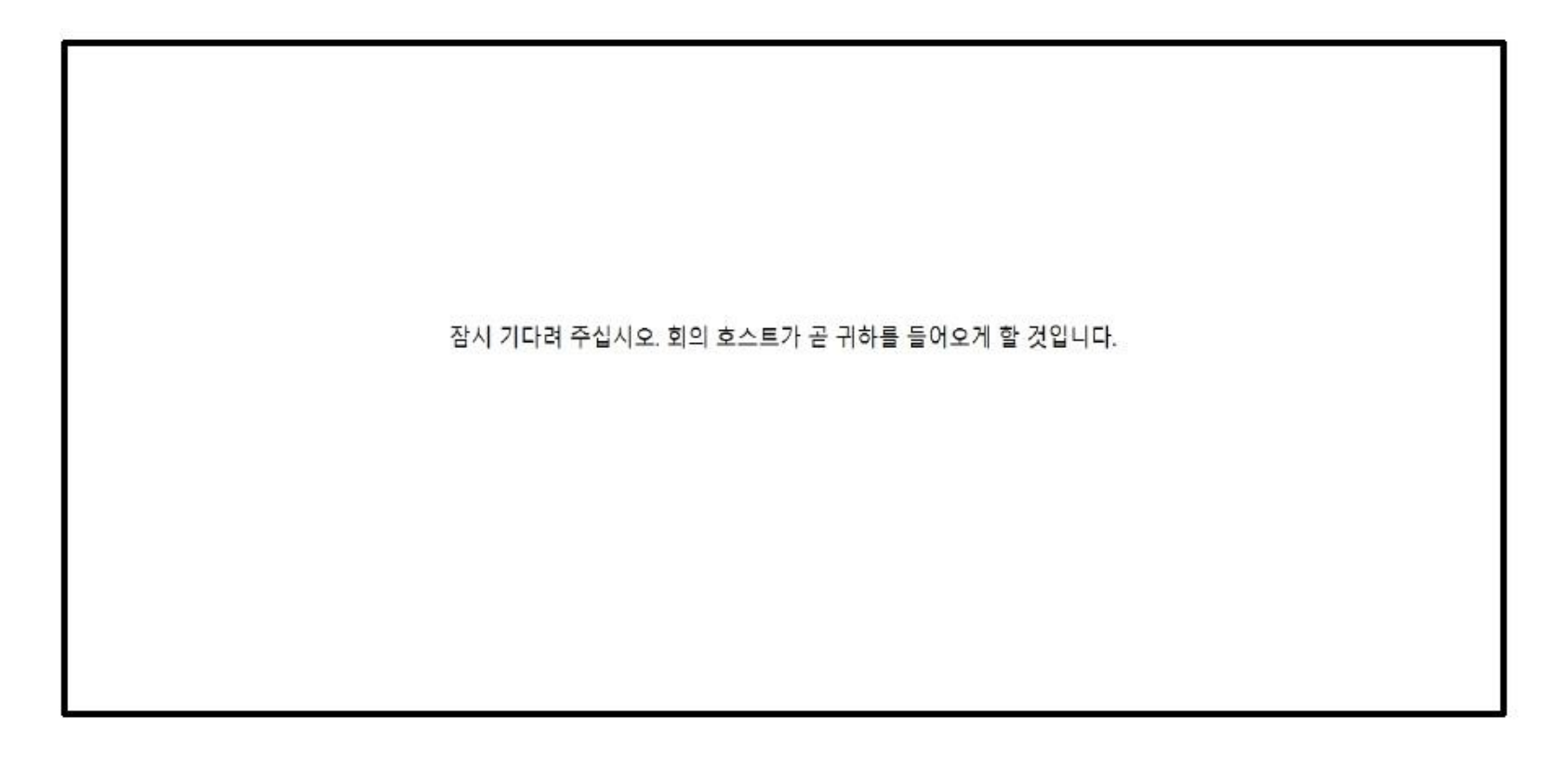

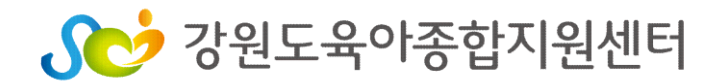

1) ZOOM 프로그램 실행(PC버전)

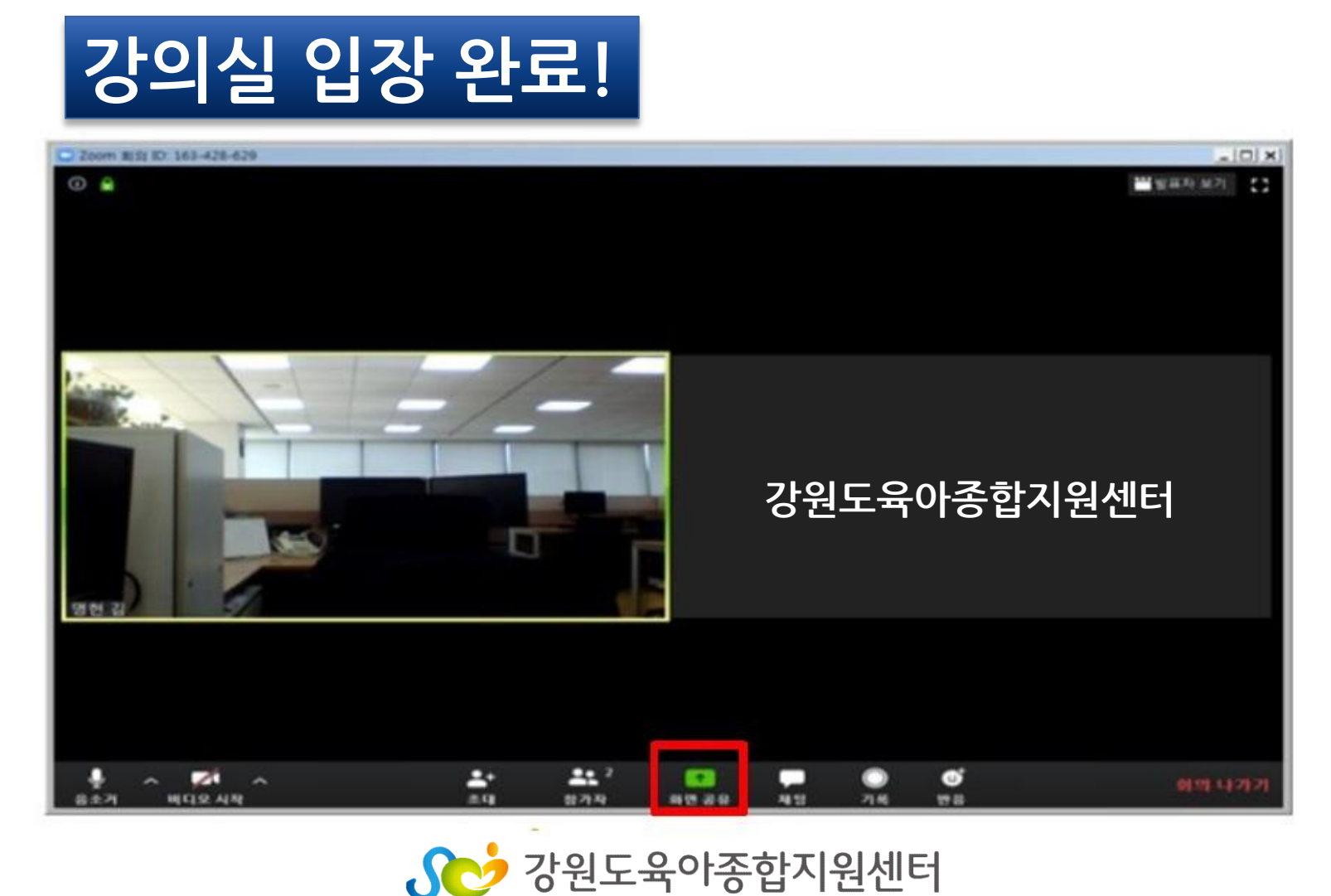

#### 2) ZOOM 프로그램 실행(스마트기기 버전 - 안드로이드)

회의 ID <mark>입력 →개인정보</mark> <sup>참여자이름 (지역00어린이집) 입력 → 회의참가 <mark>클</mark>릭</sup> (오입력시 출석인정이 되지 않을 수 있으니 유의 하시기 바랍니다)

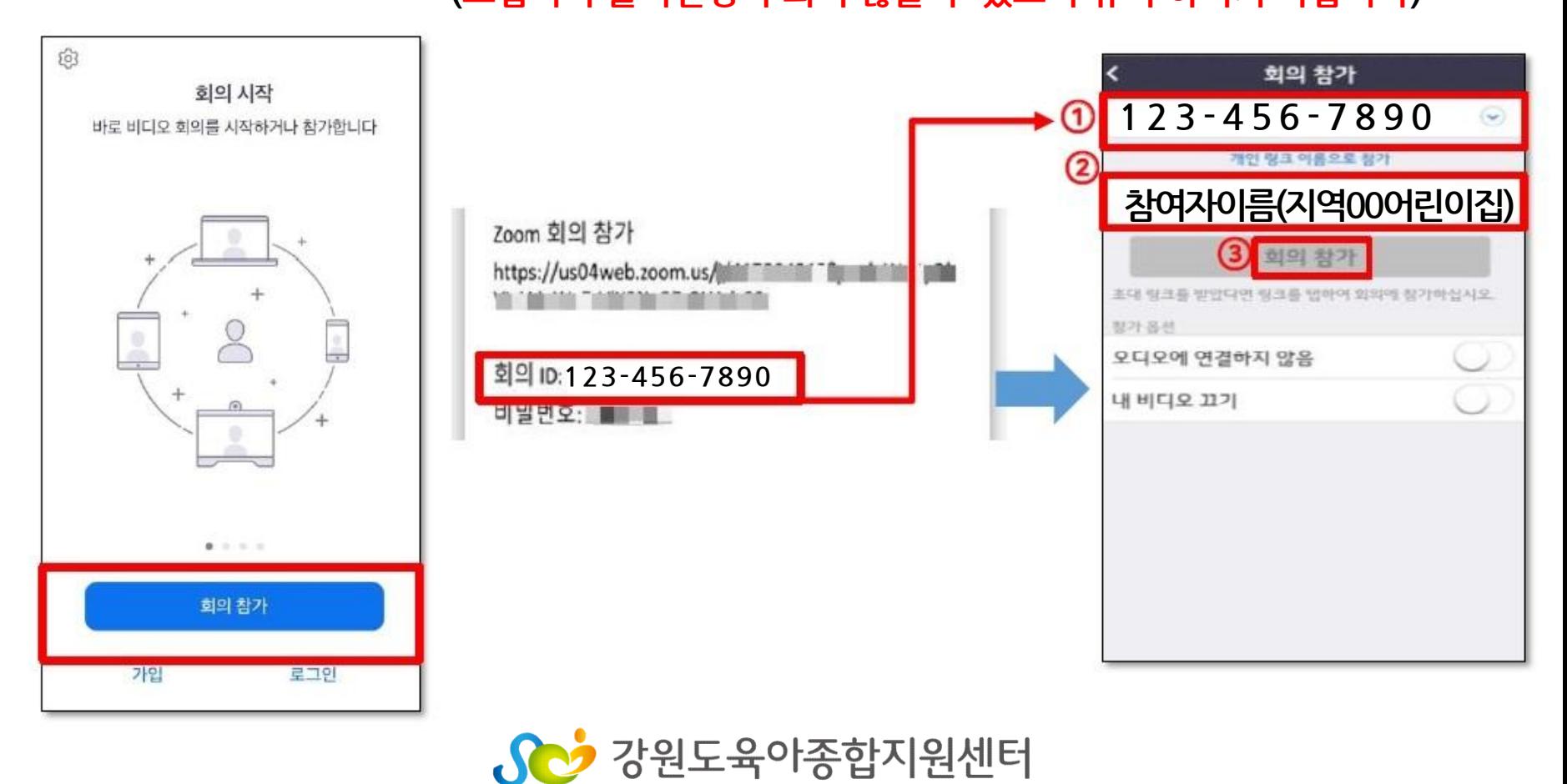

#### 2) ZOOM 프로그램 실행(스마트기기 버전 - 안드로이드)

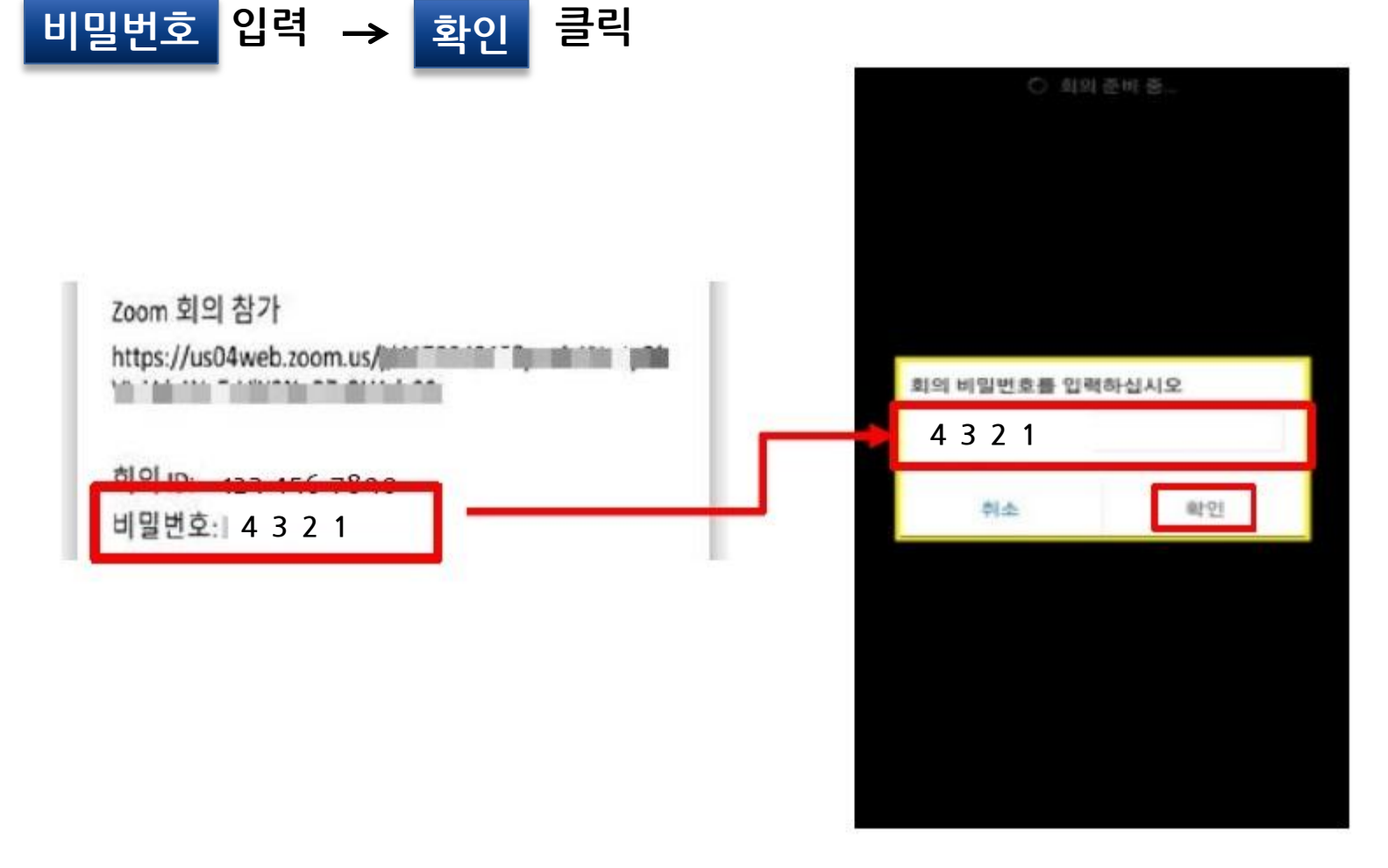

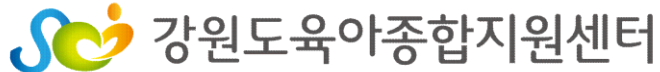

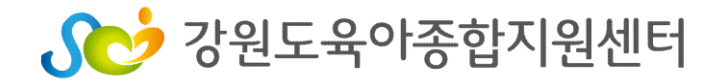

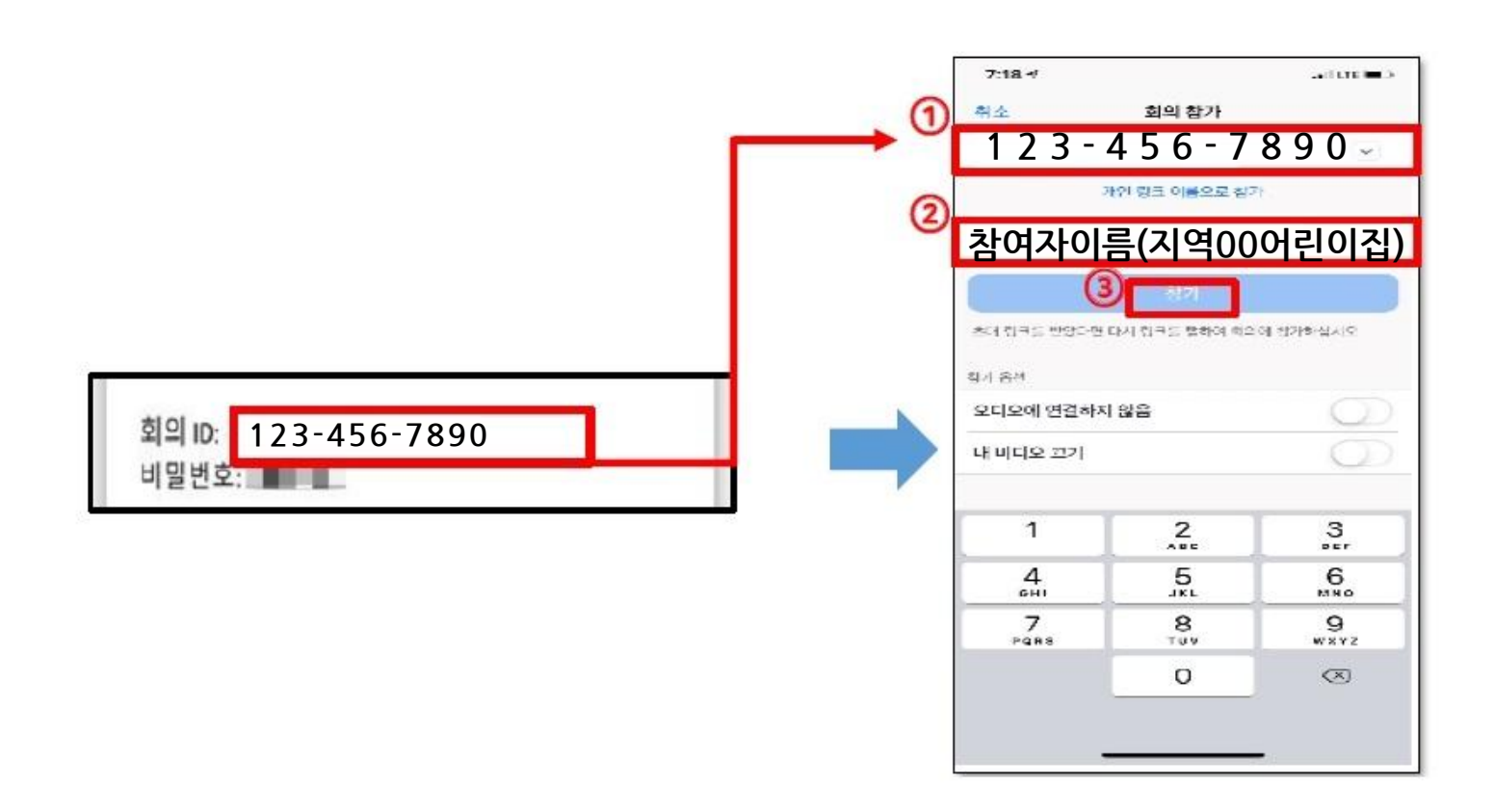

회의 ID 입력 → 개인정보 참여자이름(지역00어린이집) 입력 → 회의참가 클릭

#### 2) ZOOM 프로그램 실행(스마트기기 버전 – 아이폰OS)

### 3. 사용자 참여 방법

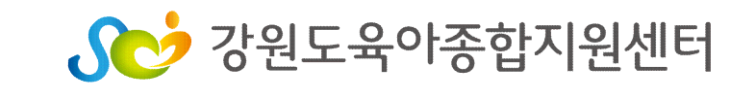

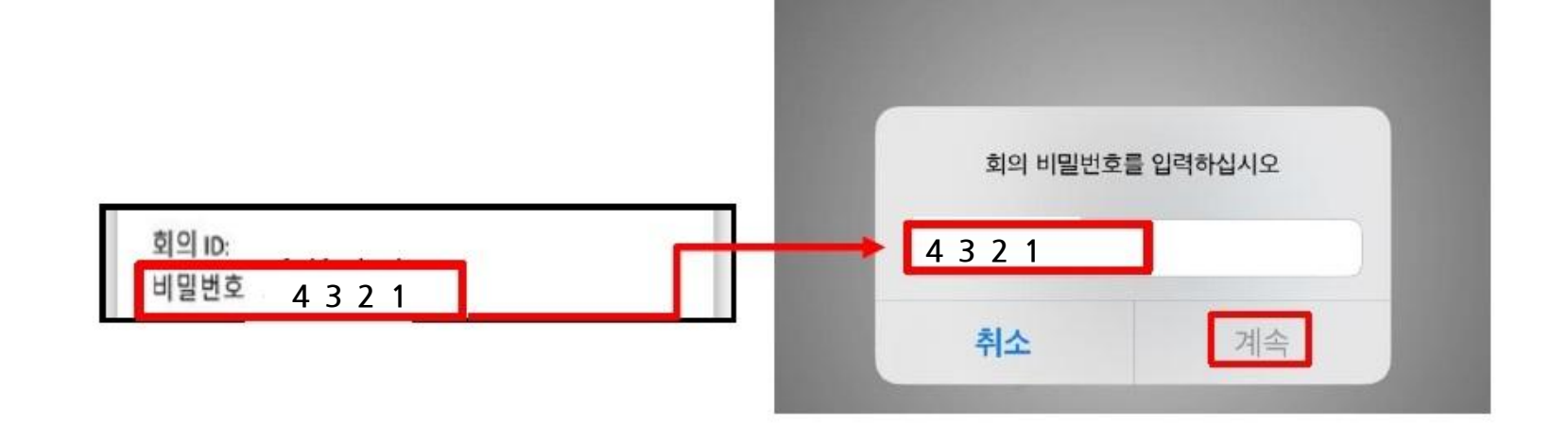

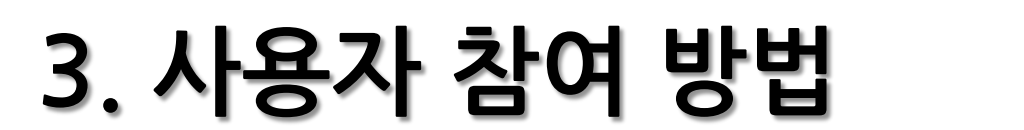

#### 2) ZOOM 프로그램 실행(스마트기기 버전 – 아이폰OS)

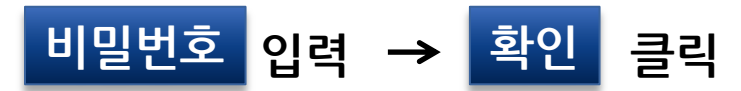

#### 2) ZOOM 프로그램 실행(스마트기기 버전)

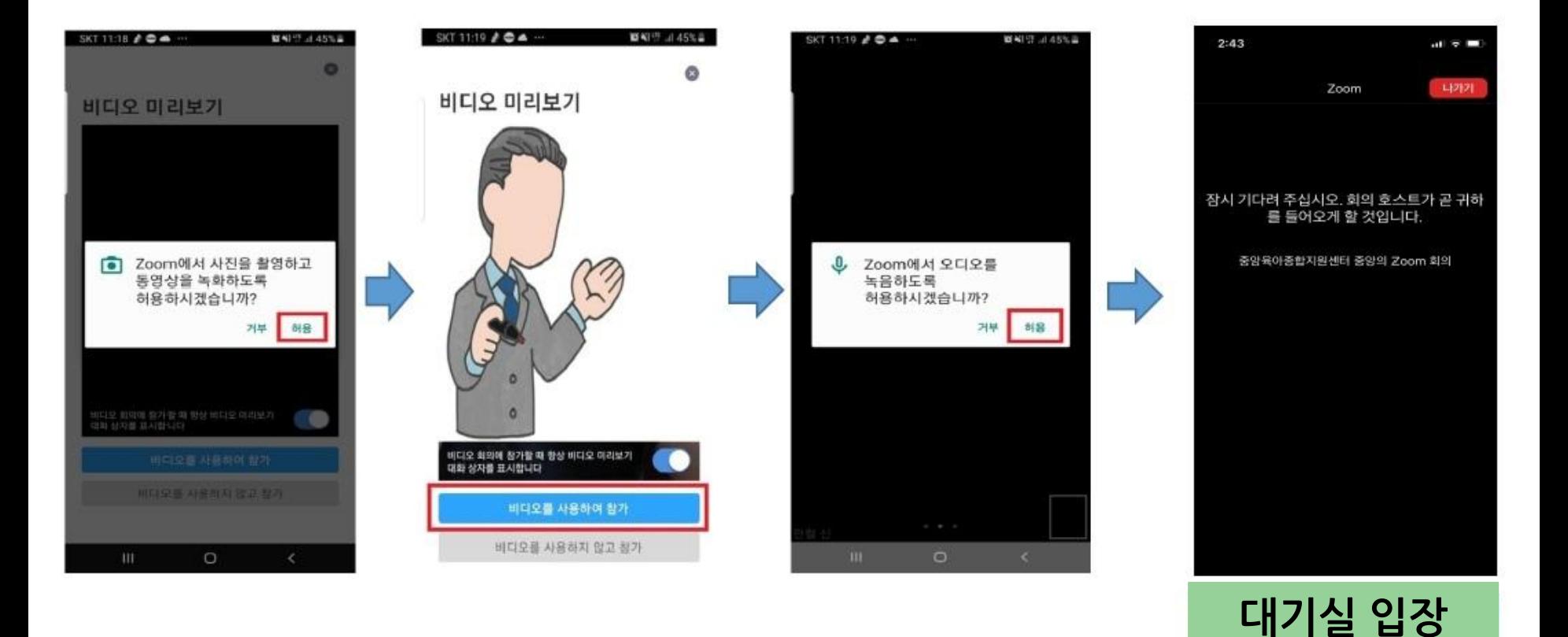

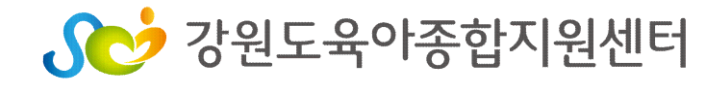

(출석체크)

2) ZOOM 프로그램 실행(스마트기기 버전)

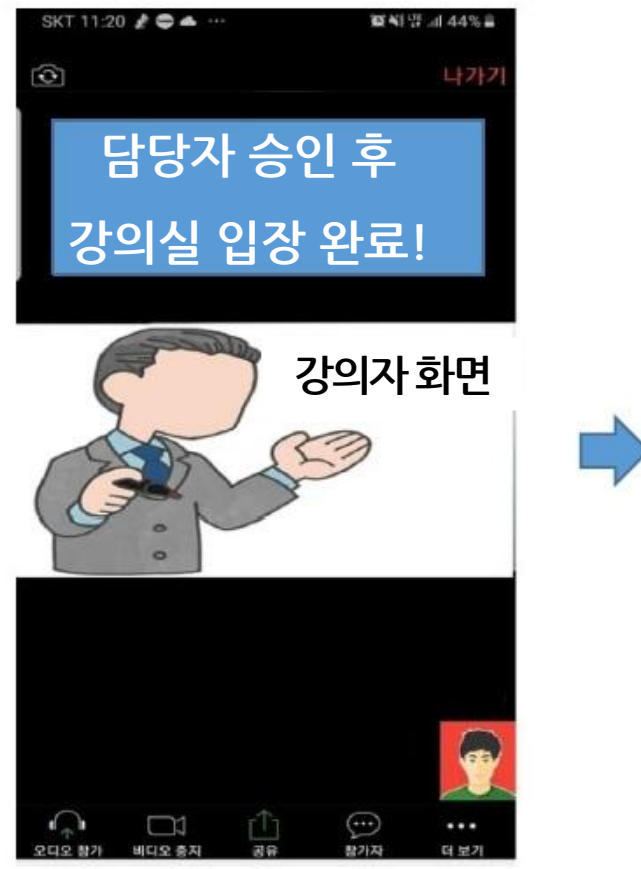

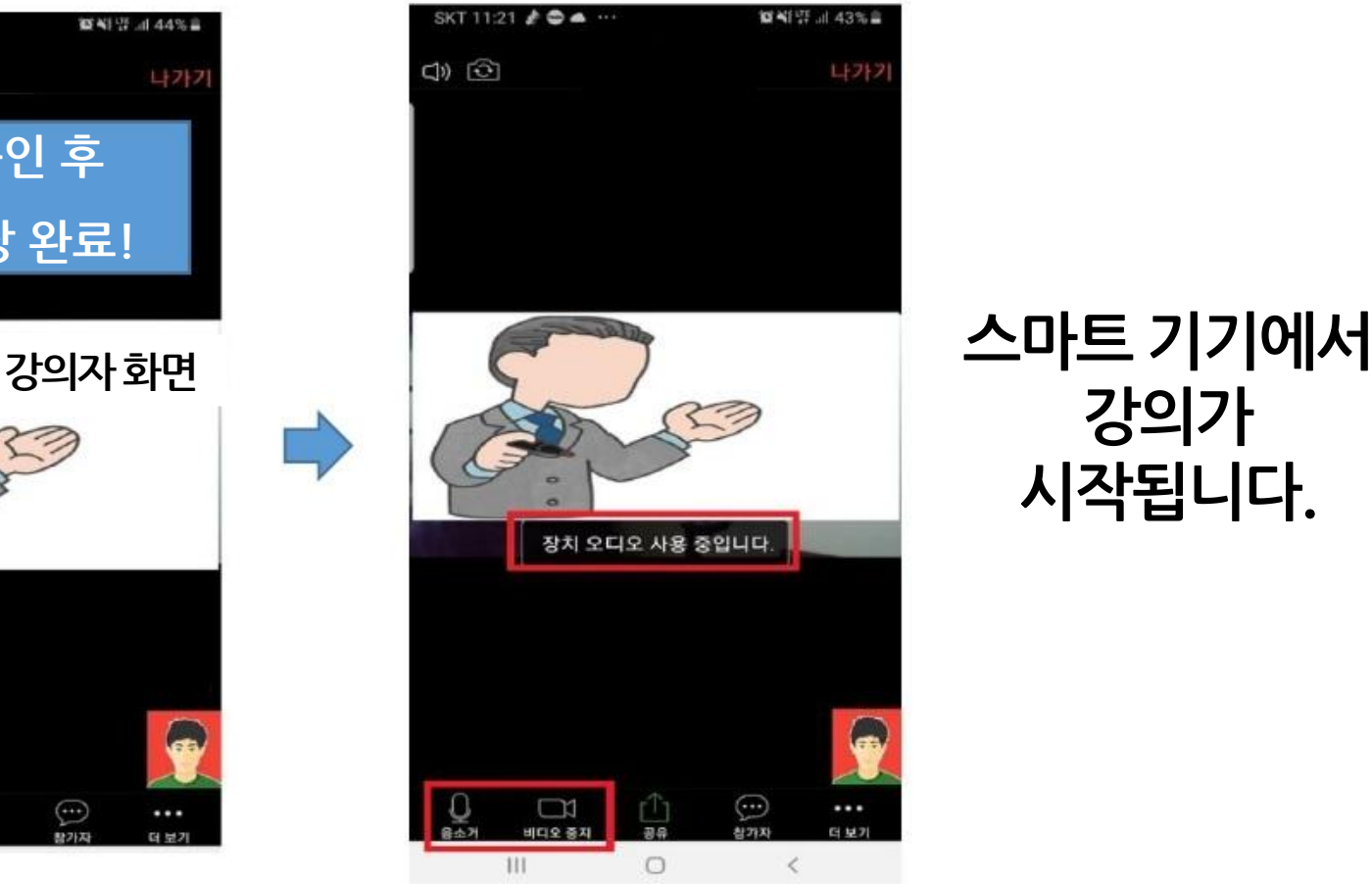

강의가 시작됩니다.

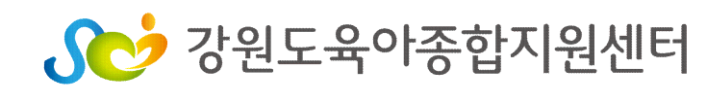

## 4. 회의시 ZOOM 기능 활용하기

1) 음소거, 화면 설정 기능( PC 버전)

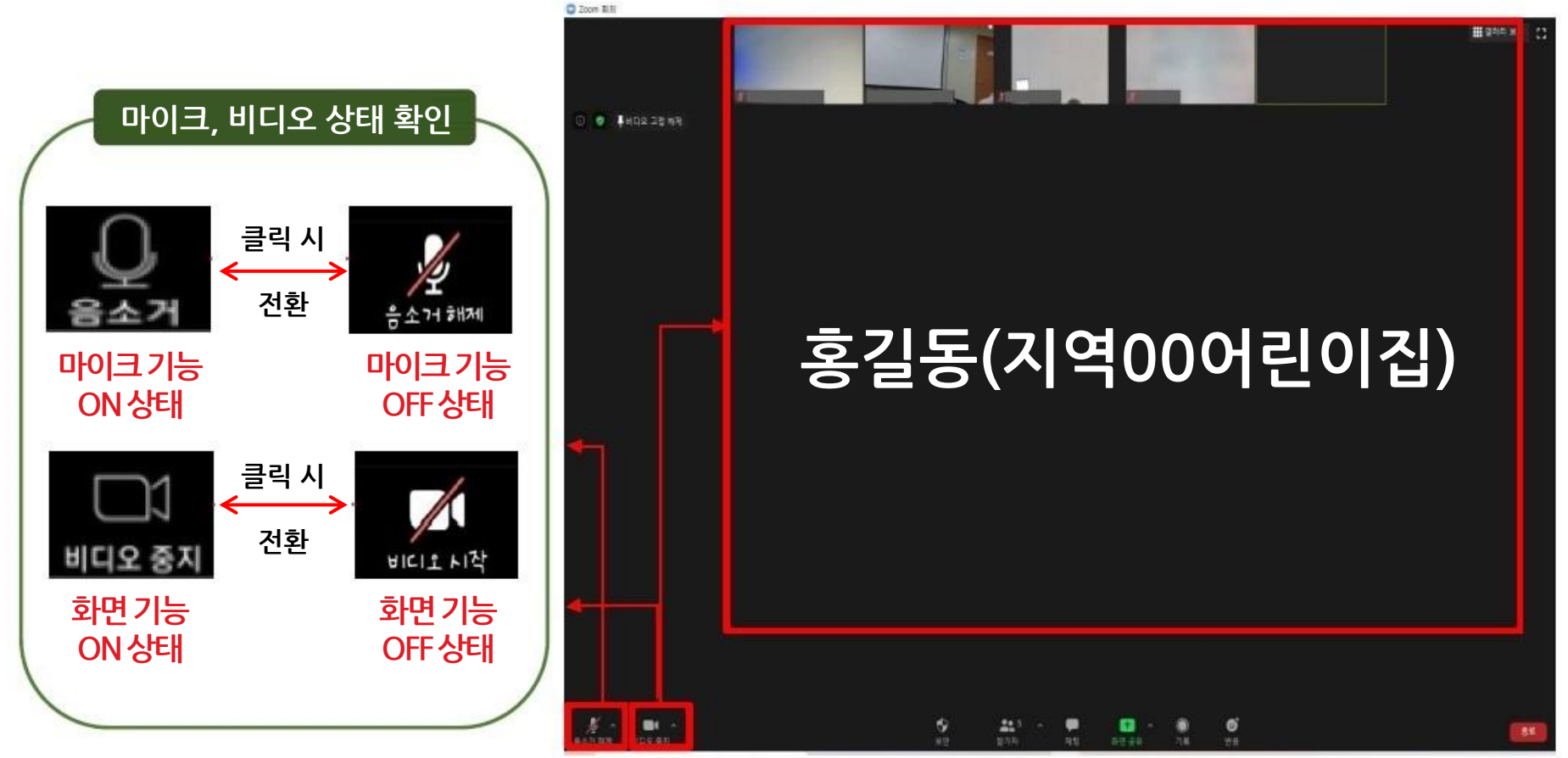

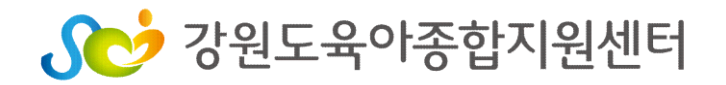

## 4. 회의시 ZOOM 기능 활용하기

1) 음소거, 화면 설정 기능( 스마트기기 버전)

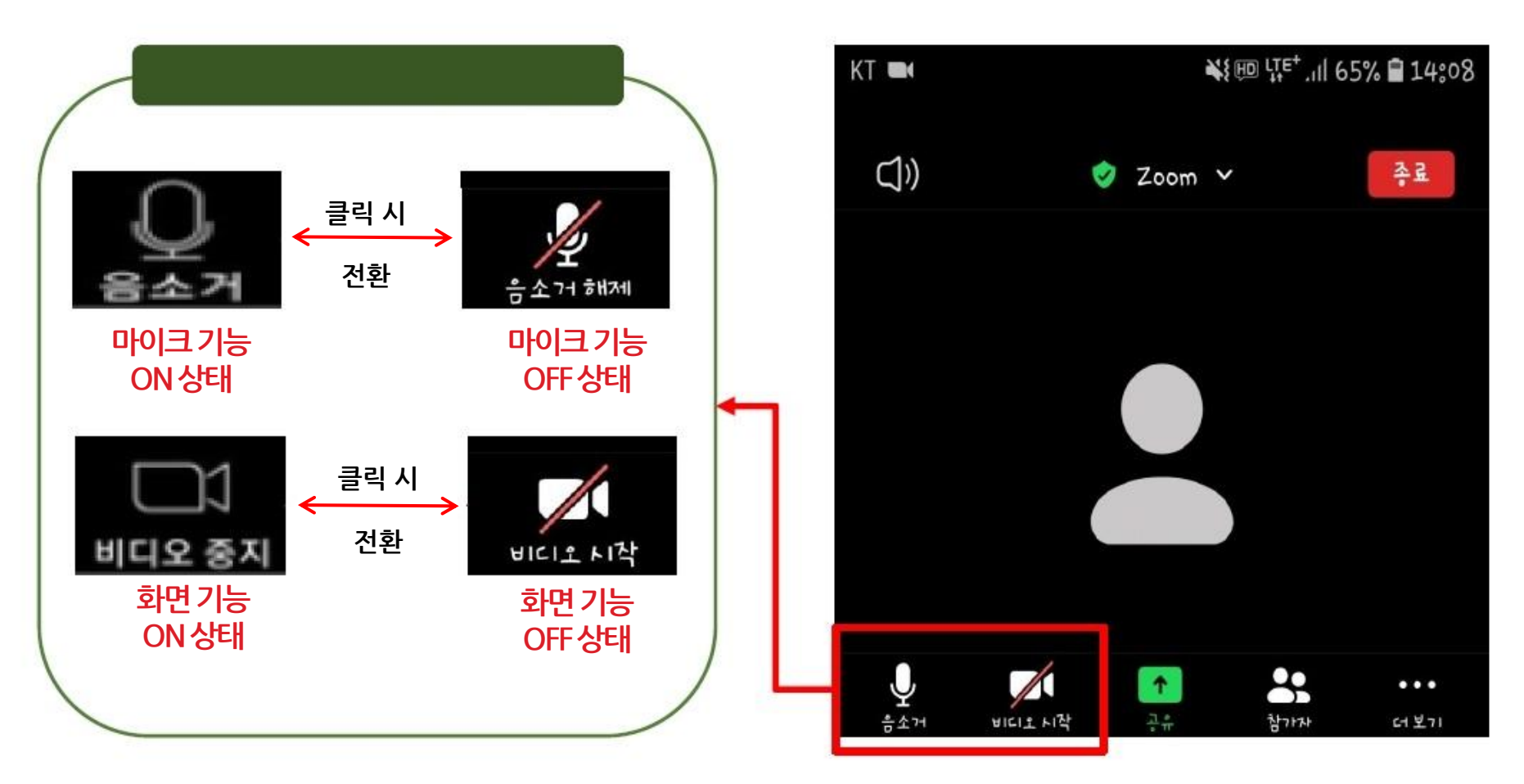

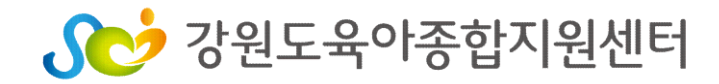

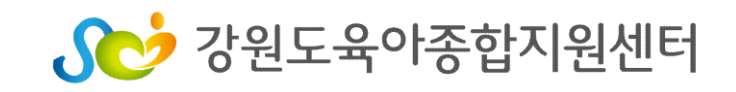

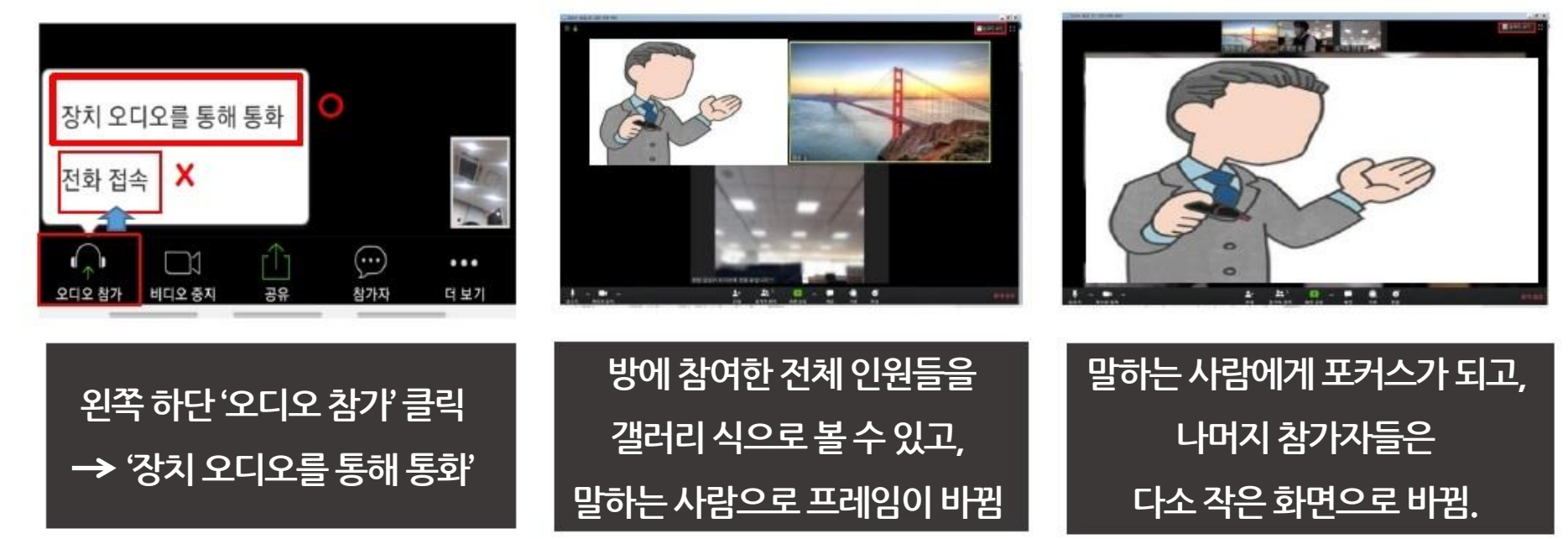

1) 소리가 나지 않을 때 2) 갤러리보기 3) 발표자보기

2) 기타 기능( PC 버전)

4. 회의시 ZOOM 기능 활용하기

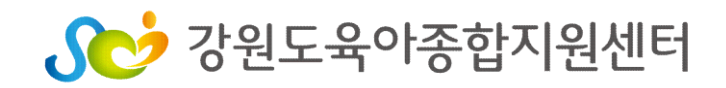

- 4. 교육시작 후 10분까지 담당자 승인 후 강의실 입장 5. 교육종료 후 18:00 까지 만족도 조사 실시 - 어린이집명, 본인 이름 작성하여 만족도 조사 실시
- (오 입력시 입장이 불가하오니 유의 하시기 바랍니다.)

3. 이름 (지역OO어린이집) 바르게 기재 후 입장

- 2. 교육 당일 13:30까지 개인 문자 확인 후 문자 미발송시 담당자에게 개별 연락
- 1. 교육 전날 17:00에 강의 및 만족도 조사 URL 주소 개인 문자로 발송

#### 비대면 교육 출석체크000  $000$